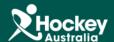

## Running a Full Report

Step 1: Click on MemberDesq and then Members.

Step 2: Click on the button at the top hand right corner of the Member Listing.

**Step 3:** A drop menu will appear, click Export.

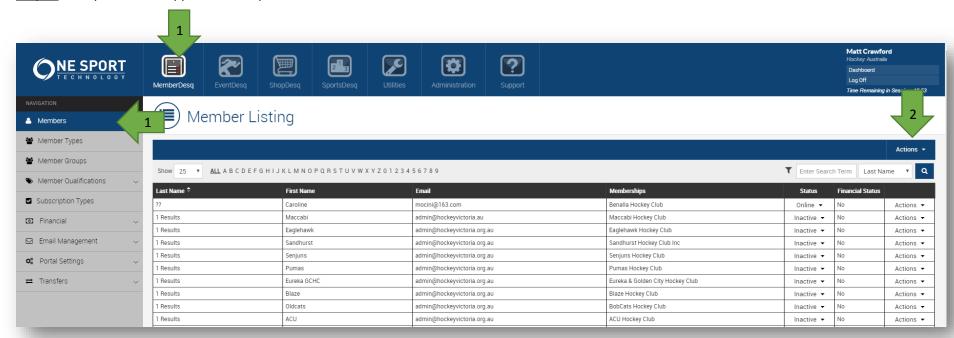

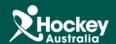

**Step 4:** A pop up window will appear, change the template to Full and click export.

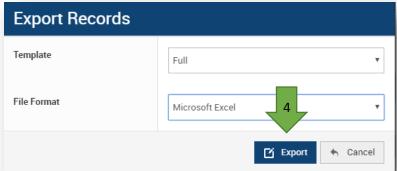

<u>Step 5:</u> A new window will now appear. Wait about 2-3 minutes and click on the Job Number button.

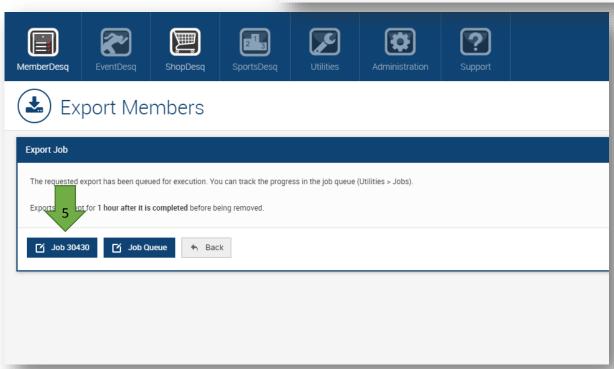

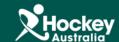

<u>Step 6:</u> You will then be in the Job Screen, the status should read as successful. To view the report, you will then click on one of the 2 links.

<u>Please Note:</u> You can filter out any information you don't need through the use of filters in excel.

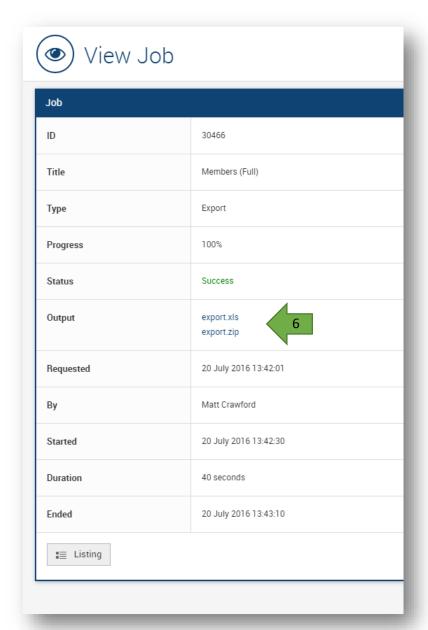